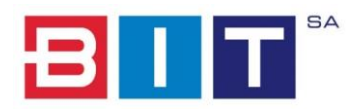

# Dbamy o Bydgoszcz

# DODAWANIE ZGŁOSZEŃ W CZĘŚCI PUBLICZNEJ

BIT S.A. Wersja: 1.1

# Spis treści

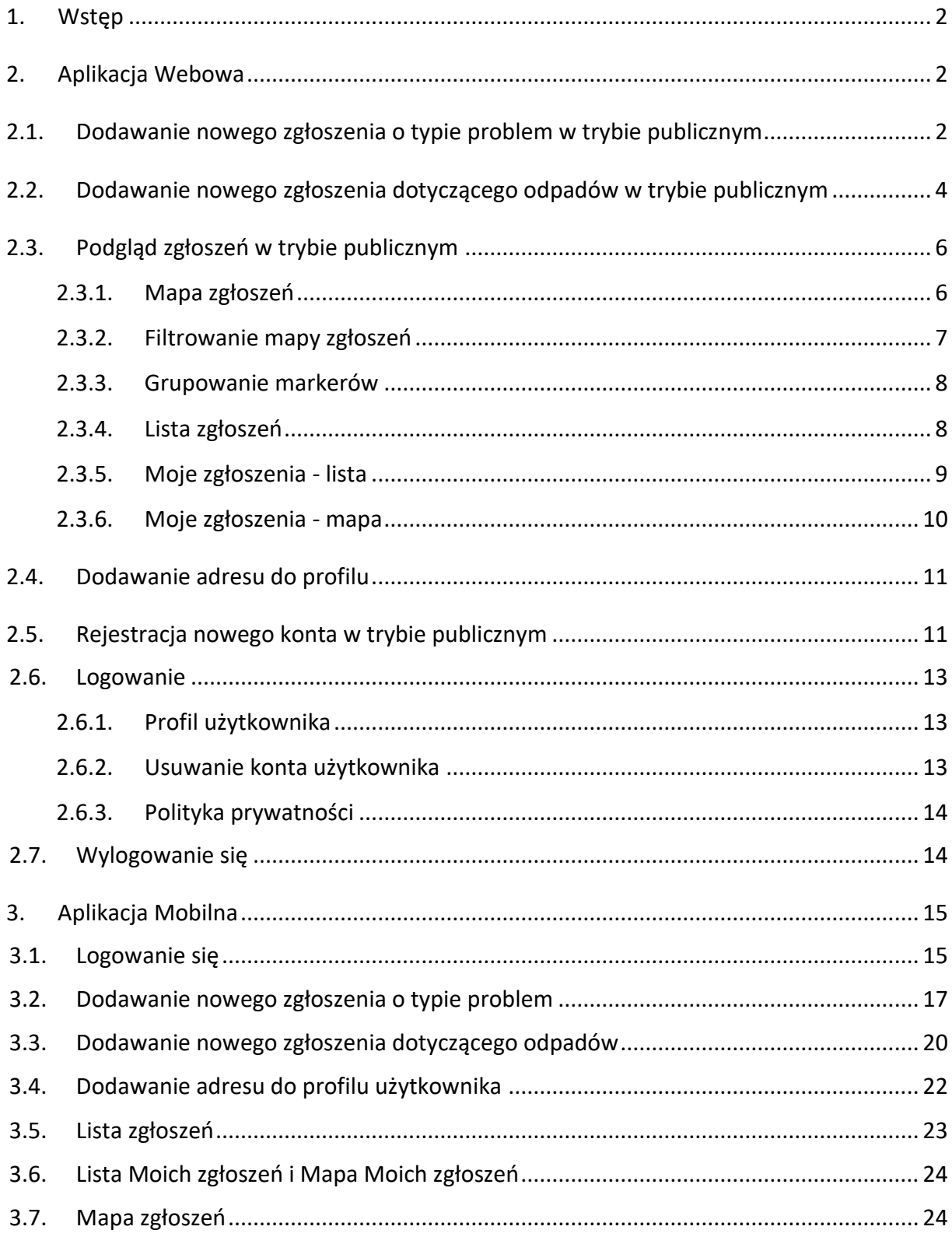

### <span id="page-2-0"></span>1. Wstęp

Aplikację Dbamy o Bydgoszcz jest narzędziem do komunikacji pomiędzy urzędem i mieszkańcami w zakresie przekazywania przez mieszkańców informacji o różnych nieprawidłowościach na terenie miasta, ale też i do przekazywania mieszkańcom różnych ważnych informacji, komunikatów, ostrzeżeń czy w końcu do promocji innych działań Urzędu. DoB jest jednym z elementów budowania nowoczesnego miasta, w którym władza samorządowa, w sposób nowoczesny i efektywny komunikuje się z mieszkańcami i zaprasza ich do głębokiego zaangażowania w jego rozwój. DoB jest też elementem podnoszącym bezpieczeństwo, czystość i jakość życia w mieście, wspierającym działania Straży Miejskiej i innych służb komunalnych.

### <span id="page-2-1"></span>2. Aplikacja Webowa

### <span id="page-2-2"></span>2.1. Dodawanie nowego zgłoszenia o typie problem w trybie publicznym

W celu dodania nowego zgłoszenia należy w menu górnym wybrać polecenie "Dodaj zgłoszenie". Drugim sposobem jest wybranie przycisku dodawania nowego zgłoszenia znajdującego się na mapie zgłoszeń.

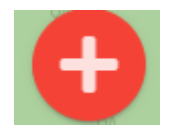

Następnie należy wybrać właściwą kategorię zgłoszenie z listy dostępnych kategorii.

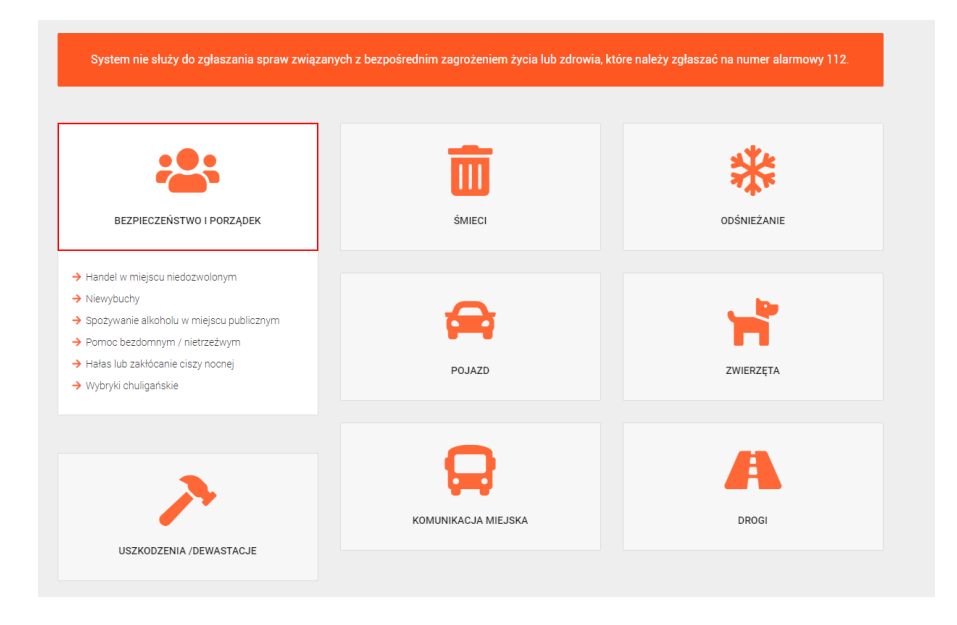

### Kolejnym etapem jest wypełnienie formularza zgłoszenia. Składa się on z następujących pól:

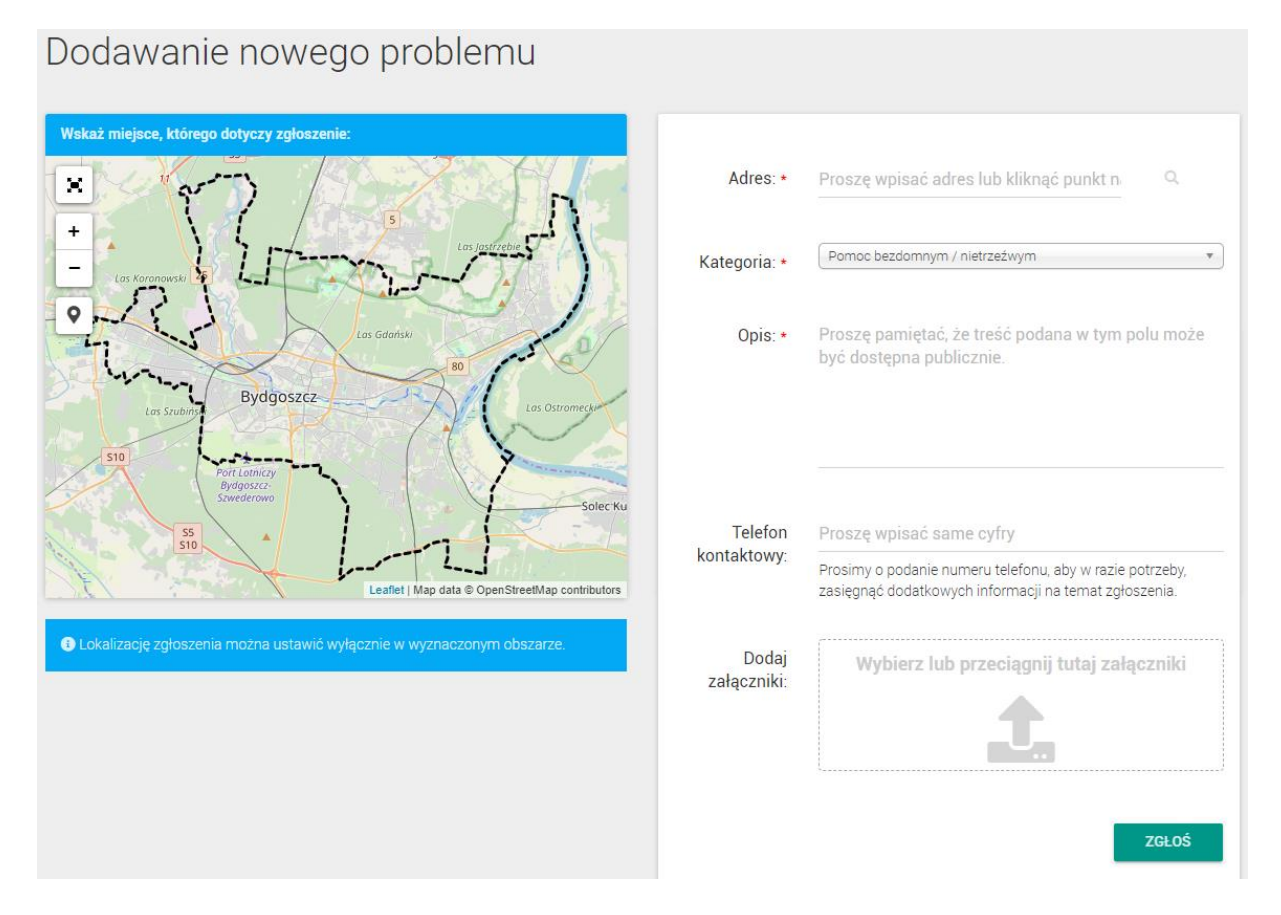

- Adres należy zaznaczyć na mapie adres zgłoszenia lub wprowadzić go ręcznie w polu Adresu. Przycisk lupy służy do wyszukania na mapie wprowadzonego ręcznie adresu;
- Kategoria uzupełniona kategorią wybraną w poprzednim kroku, na tym etapie możliwa jest jeszcze jej modyfikacja;
- Opis pole służy do opis zgłoszenia, minimalnie należy wprowadzić 6 znaków;
- Telefon kontaktowy pole opcjonalne, które służy do przekazania dla Operatora systemu numeru kontaktowego osoby zgłaszającej w celu dalszego kontaktu;
- Dodaj załącznik jest to pole opcjonalne. Umożliwia ono dodanie np. zdjęcia do zgłoszenia. Akceptowane formaty załączników to: jpg., jpeg., png., gif., bmp.,itp.

W celu potwierdzenia złożenia zgłoszenia należy nacisnąć przycisk - "Zgłoś".

*Uwaga! Po zarejestrowaniu zgłoszenia w systemie nie będzie ona widoczne na mapie zgłoszeń czy liście zgłoszeń dopóki nie zostanie potwierdzone przez operatora systemu. Użytkownicy zalogowani mogą je zobaczyć na liście Moje zgłoszenia.*

### <span id="page-4-0"></span>2.2. Dodawanie nowego zgłoszenia dotyczącego odpadów w trybie publicznym

W celu dodania nowego zgłoszenia należy w menu górnym wybrać polecenie "Dodaj zgłoszenie". Drugim sposobem jest wybranie przycisku dodawania nowego zgłoszenia znajdującego się na mapie zgłoszeń.

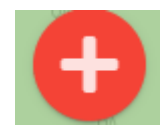

Następnie należy wybrać właściwą kategorię zgłoszenie z listy dostępnych kategorii.

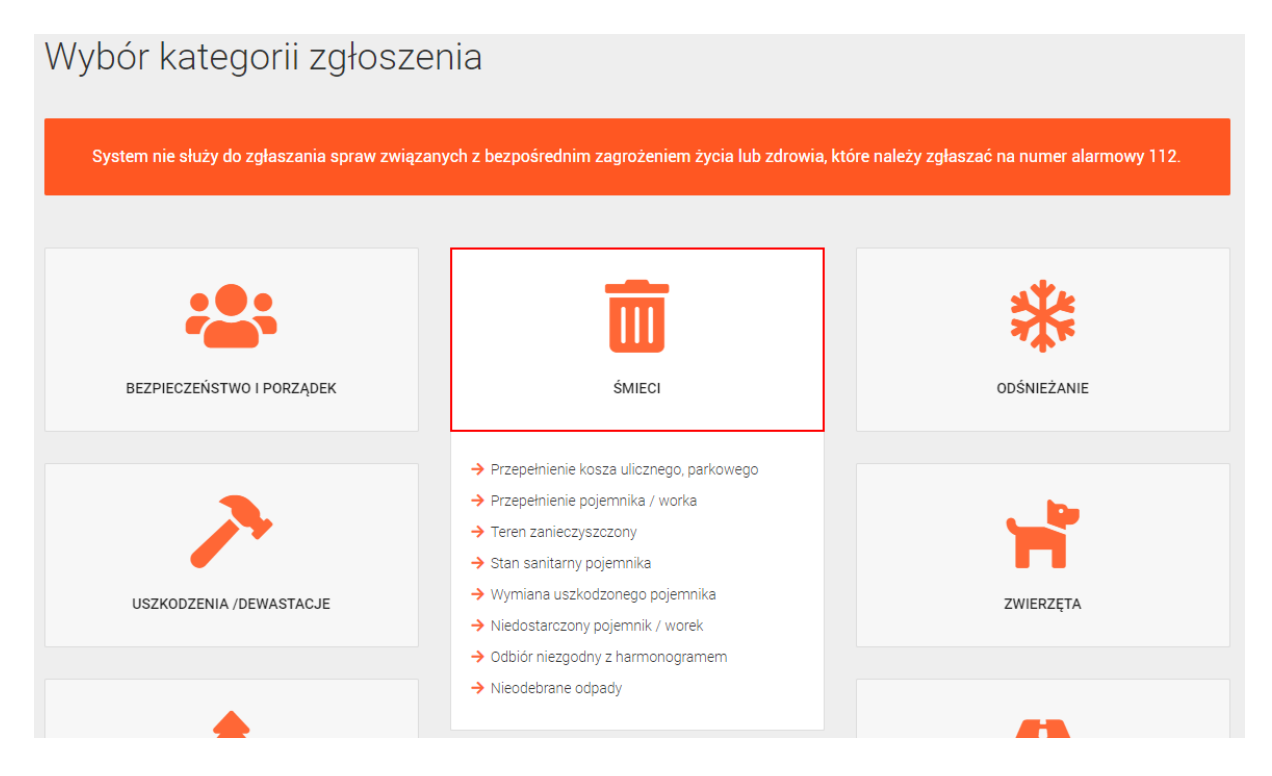

Kolejnym etapem jest wypełnienie formularza zgłoszenia. Składa się on z następujących pól:

### Zgłoszenie dotyczące odpadów

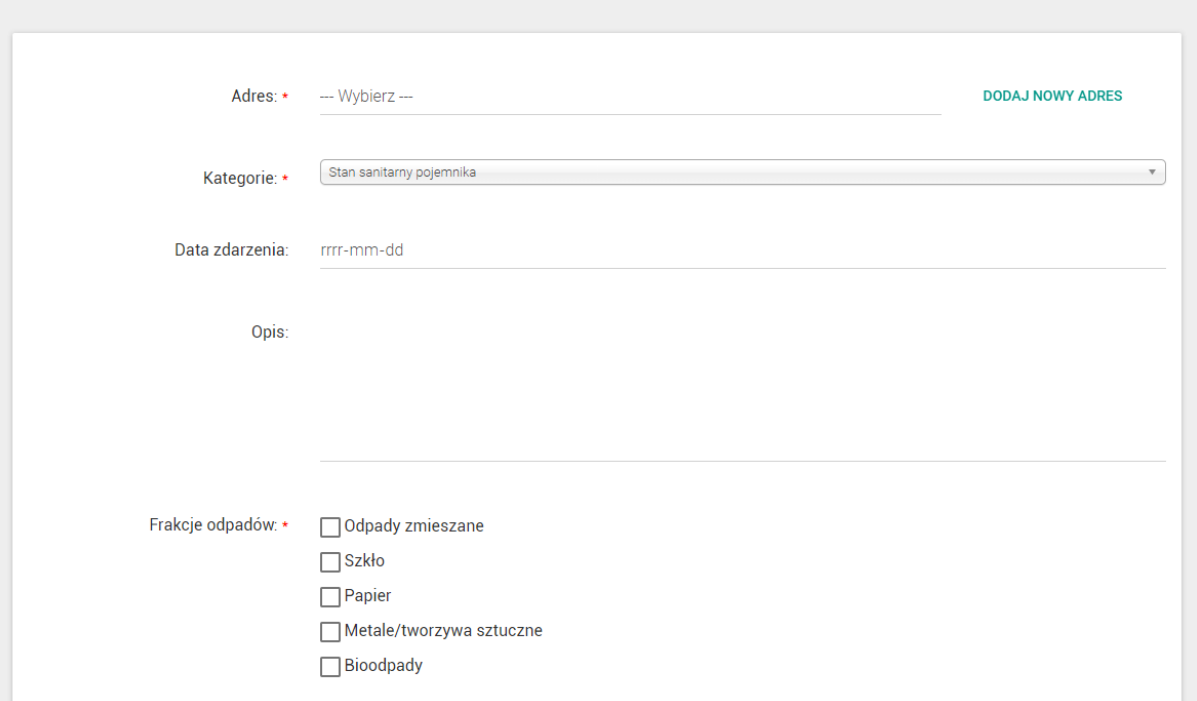

- Adres należy wybrać adres powiązany z profilem użytkownika bądź dodać nowy adres za pomocą przycisku Dodaj nowy adres;
- Kategoria uzupełniona kategorią wybraną w poprzednim kroku, na tym etapie możliwa jest jeszcze jej modyfikacja;
- Data zdarzenia data wystąpienia zdarzenia;
- Opis pole służy do opis zgłoszenia, minimalnie należy wprowadzić 6 znaków;
- Frakcje odpadów należy wskazać frakcje odpadów, których dotyczy zgłoszenie;
- Telefon kontaktowy pole opcjonalne, które służy do przekazania dla Operatora systemu numeru kontaktowego osoby zgłaszającej w celu dalszego kontaktu;

W celu potwierdzenia złożenia zgłoszenia należy nacisnąć przycisk - "Zgłoś".

*Uwaga! Po zarejestrowaniu zgłoszenia w systemie będzie ono widoczne wyłącznie na liście Moich zgłoszeń. Nie będzie natomiast nigdy widoczne publicznie.* 

### <span id="page-6-0"></span>2.3. Podgląd zgłoszeń w trybie publicznym

### 2.3.1. Mapa zgłoszeń

<span id="page-6-1"></span>W celu podglądu lokalizacji wszystkich przesłanych i potwierdzonych przez Operatora systemu zgłoszeń należy wybrać przycisk "Mapa Zgłoszeń". Zawiera ona zgłoszenia, zaznaczone za pomocą symboli graficznych - markerów (każdy symbol odpowiada odpowiedniej kategorii zdarzenia).

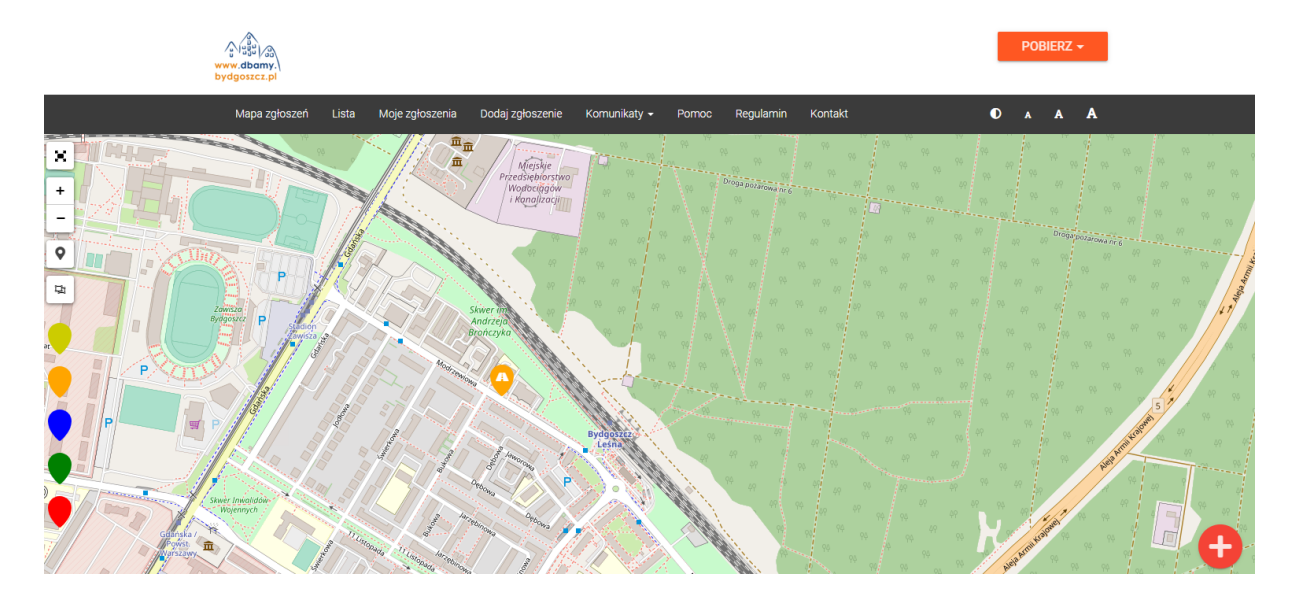

Klikając w wybrany marker można uzyskać podstawowe informacje o danym zgłoszeniu.

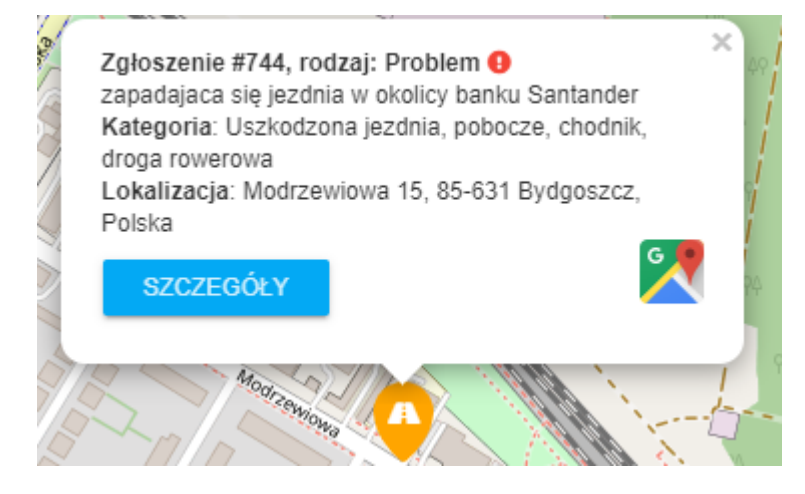

Bardziej szczegółowe dane znajdują się pod przyciskiem "Szczegóły"

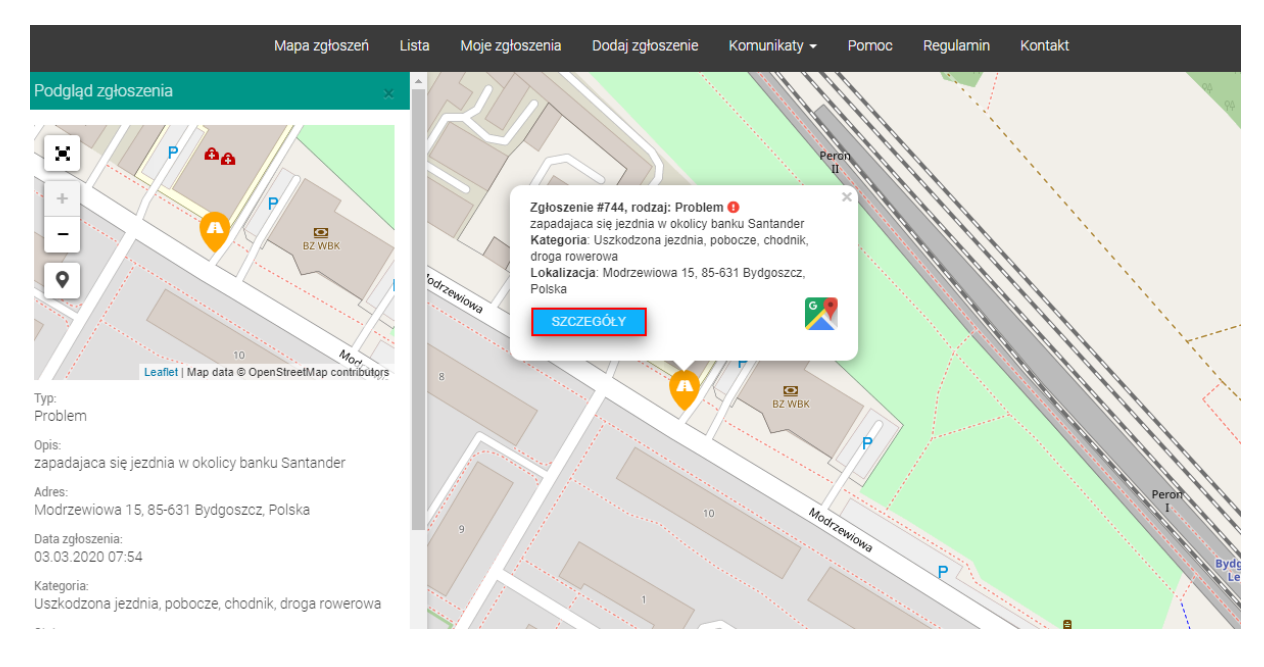

### 2.3.2.Filtrowanie mapy zgłoszeń

<span id="page-7-0"></span>W celu przefiltrowania mapy zgłoszeń należy użyć opcję filtrowania znajdujące się na mapie zgłoszeń.

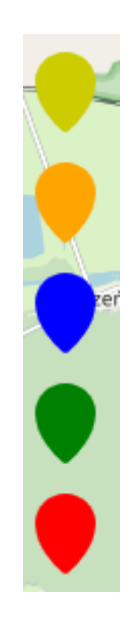

Każdy kolor oznacza inny status zgłoszenia, włączenie bądź wyłącznie filtra polega na kliknięciu w dany kolor markera.

#### <span id="page-8-0"></span>2.3.3. Grupowanie markerów

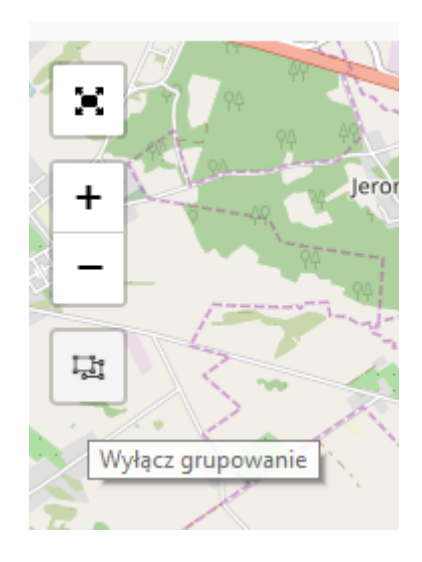

W celu włączenia bądź wyłączenia grupowania zgłoszeń należy użyć przycisk znajdując się na mapie zgłoszeń 'Wyłącz/Włącz grupowanie'. W efekcie tego otrzymamy mapę zawierającą zgrupowane marker wraz z ich liczbą.

### 2.3.4.Lista zgłoszeń

<span id="page-8-1"></span>Lista zawiera wszystkie zgłoszenia wyświetlone w formie tabeli.

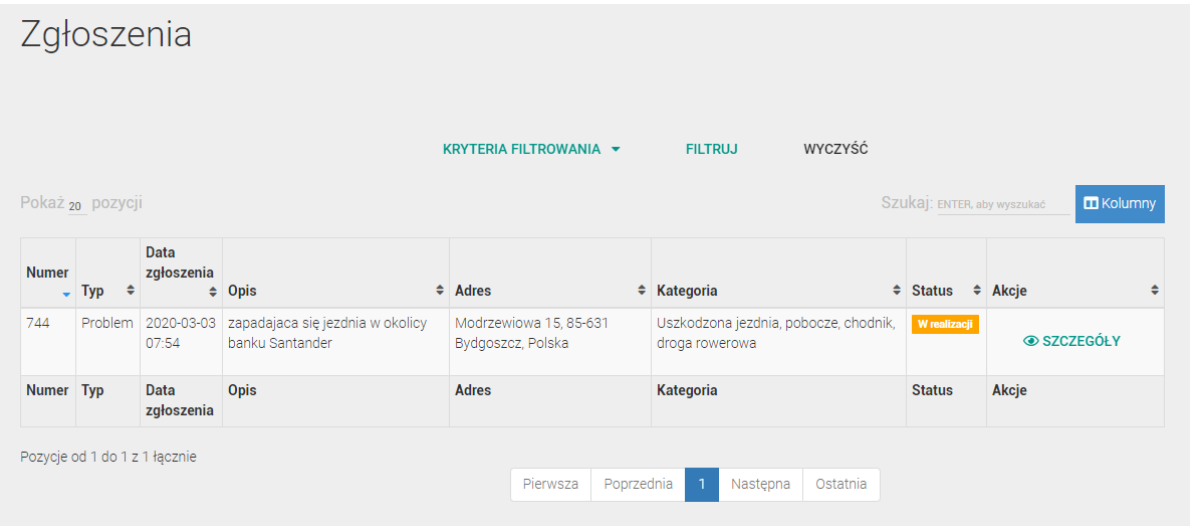

Lista zgłoszeń składa się z następujących kolumn:

- Numer numer systemowy zgłoszenia;
- Typ typ zgłoszenia;
- Data zgłoszenia data rejestracji zgłoszenia w systemie;
- Opis opis zgłoszenia;
- Adres adres zgłoszenia;
- Kategoria kategoria, do której zostało przypisane zgłoszenie;
- Status Aktualny status zgłoszenia;
- Akcje możliwość podejrzenia szczegółowych informacji o zgłoszeniu.

Klikając w opcję Szczegóły można uzyskać szczegółowe informacje o konkretnym zgłoszeniu.

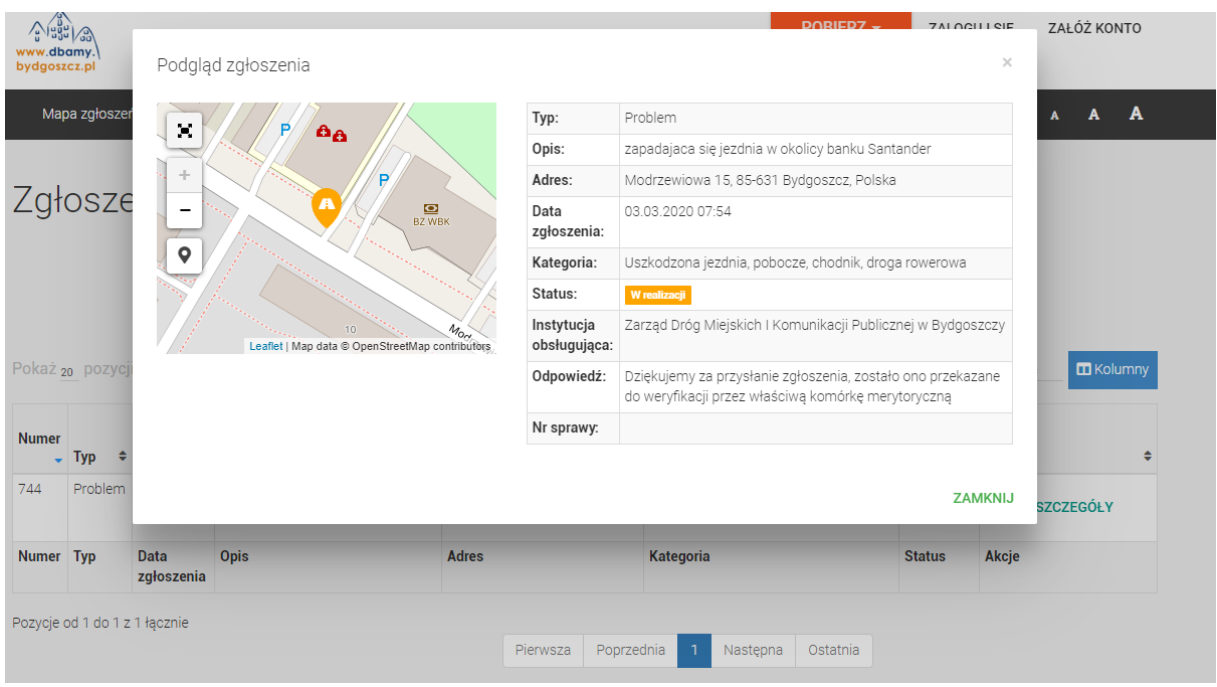

Okno pozwala na podejrzenie mapki podglądowej miejsca zgłoszenia, odpowiedzi udzielonej przez Operatora Systemu, jednostkę odpowiedzialną za realizację zgłoszenia czy liczbę oddanych głosów.

### 2.3.5.Moje zgłoszenia - lista

<span id="page-9-0"></span>Użytkownik zalogowany do systemu ma dodatkowo możliwość podglądu listy swoich zgłoszeń, w tym celu należy wybrać przycisk Moje zgłoszenia znajdujący się na górnym menu. Lista zawiera wszystkie zgłoszenia zarejestrowane przez użytkownika niezależnie od statusu zgłoszenia.

### Moje zgłoszenia

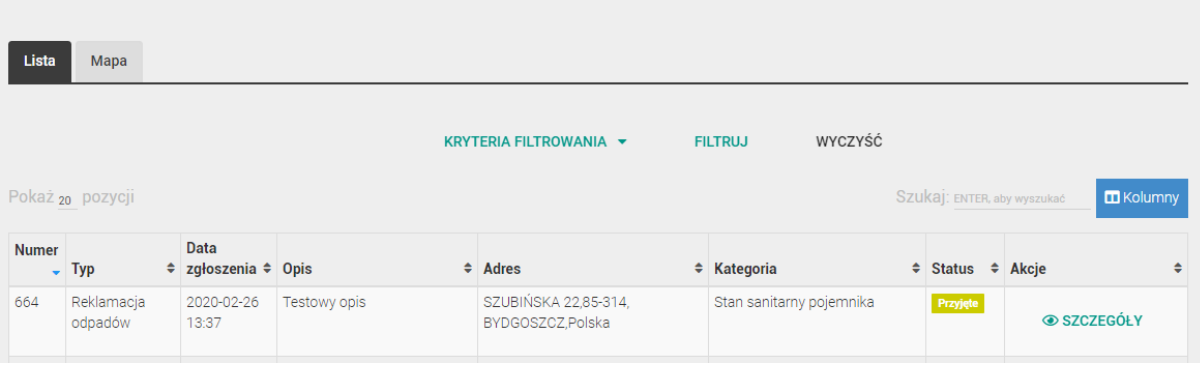

Lista Moje zgłoszenia składa się z następujących kolumn:

- Numer numer systemowy zgłoszenia;
- Typ typ zgłoszenia;
- Data zgłoszenia data rejestracji zgłoszenia w systemie;
- Opis opis zgłoszenia;
- Adres adres zgłoszenia;
- Kategoria kategoria, do której zostało przypisane zgłoszenie;
- Status Aktualny status zgłoszenia;
- Akcje możliwość podejrzenia szczegółowych informacji o zgłoszeniu.

Klikając w opcję Szczegóły można uzyskać szczegółowe informacje o konkretnym zgłoszeniu.

*Uwaga! W przypadku, gdy użytkownik nie jest zalogowany, wybranie opcji Moje zgłoszenia spowoduje pojawienie się okna logowania do systemu. Dopiero po poprawnym zalogowaniu się zostanie wyświetlona lista zgłoszeń użytkownika.*

2.3.6. Moje zgłoszenia - mapa

<span id="page-10-0"></span>Użytkownik zalogowany do systemu ma możliwość również podejrzenia mapy dodanych przez siebie zgłoszeń. W tym celu należy przejść na menu do opcji "Moje zgłoszenia" a następnie należy wybrać zakładkę mapa. Wyświetli się mapa, która będzie zawierała wyłącznie zgłoszenia dodane przez użytkownika (niezależnie od statusu zgłoszenia).

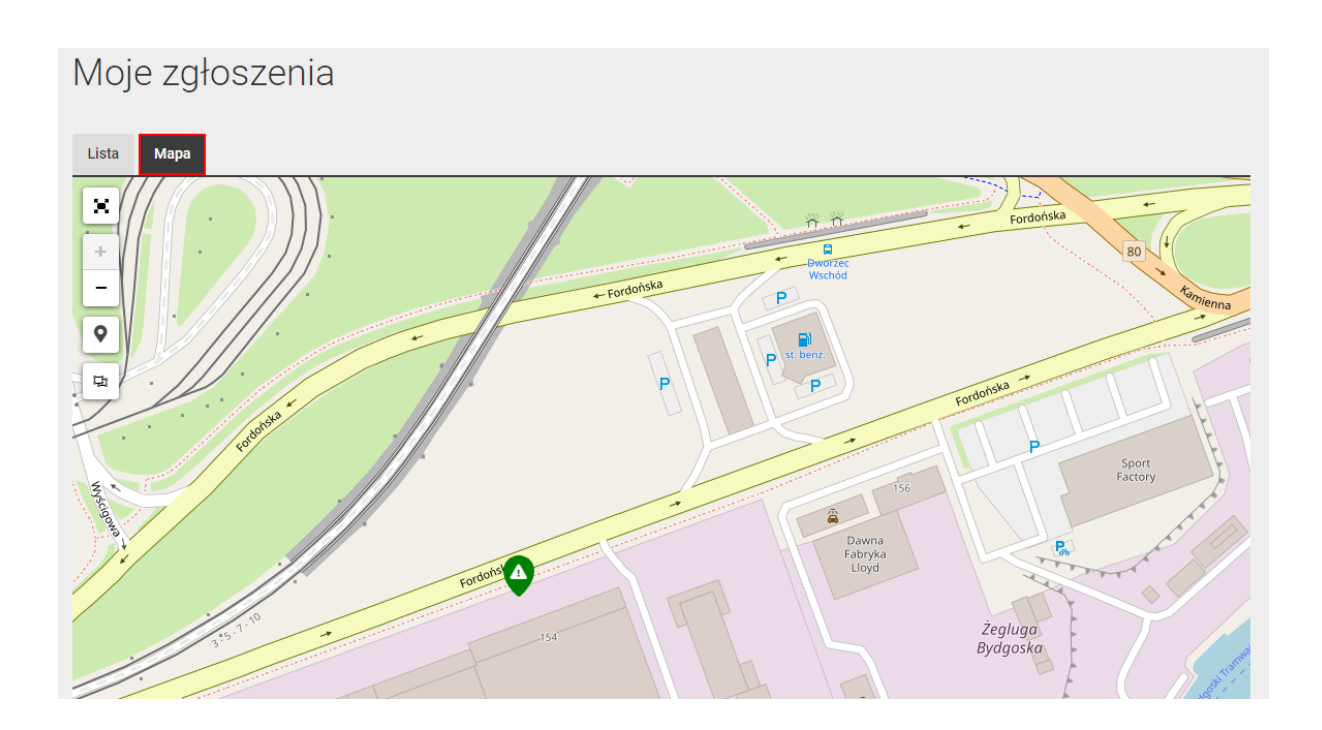

### <span id="page-11-0"></span>2.4.Dodawanie adresu do profilu

W celu dodania zgłoszenia dotyczącego odpadów w pierwszej kolejności należy powiązać dane konto użytkownika z adresem bądź adresami. Można to wykonać poprzez przycisk Dodaj nowy adres na formularzu dodawania zgłoszenia śmieciowego lub z profilu użytkownika.

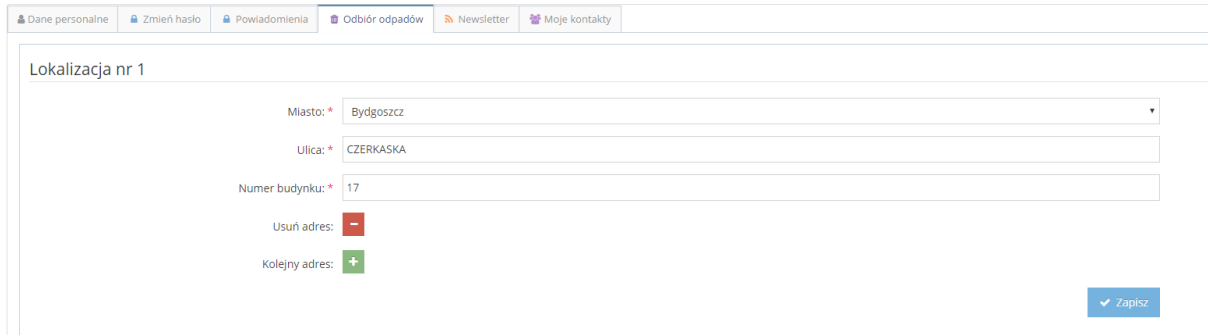

Na wyświetlonym formularzu należy wskazać ulicę z listy dostępnych oraz numer budynku z listy dostępnych numerów. Za pomocą przycisku Kolejny adres można powiązać więcej niż jedne adres do profilu.

### <span id="page-11-1"></span>2.5.Rejestracja nowego konta w trybie publicznym

Aplikacja DoB pozwala na zarejestrowanie konta przez każdego użytkownika systemu. W celu założenia konta należy wybrać przycisk "Załóż konto". Następnie wypełnić pola formularza rejestracyjnego. Pola zaznaczone czerwoną gwiazdą są polami wymagalnymi.

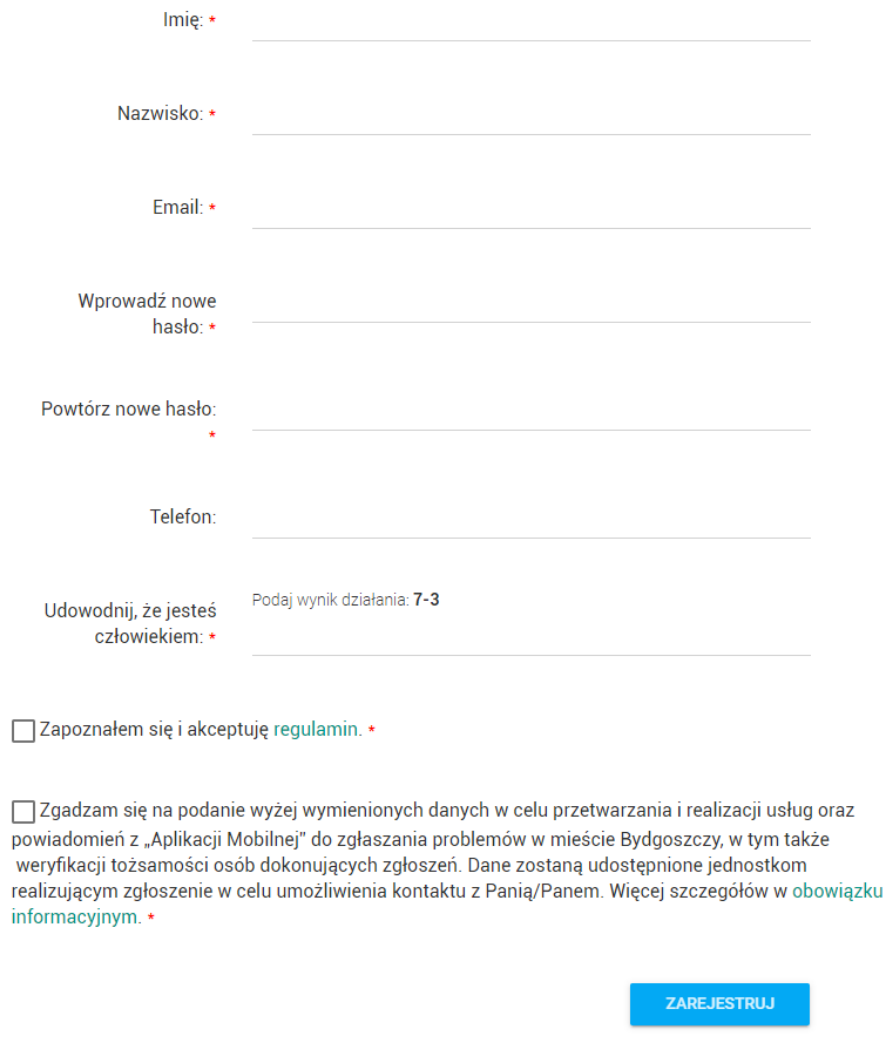

Po poprawnym wypełnieniu formularza pojawi się komunikat o wysłaniu e-maila z linkiem aktywacyjnym.

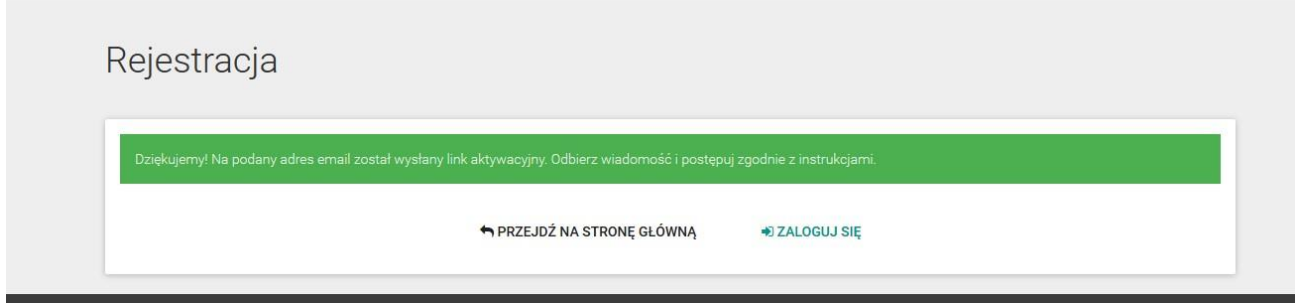

Po potwierdzenia rejestracji konta, poprzez kliknięcie w link w przesłanym e-mailu, pojawia się informacja o aktywowaniu konta.

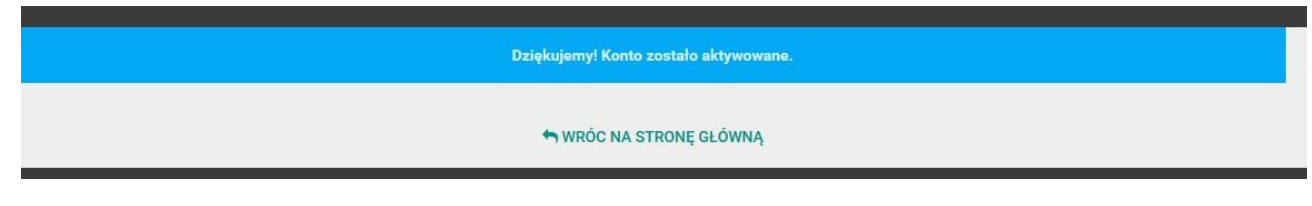

Od tego momentu nowy użytkownik może już się logować do systemu na podstawie podanego adresu email i wprowadzonego hasła.

### <span id="page-13-0"></span>2.6.Logowanie

System umożliwia na zalogowani się do systemu na dwa sposoby. Pierwszy z nich to logowanie się za pomocą konta systemowego. [Rejestracja](#page-11-1) konta została opisana w rozdziale Rejestracja [nowego konta w trybie publicznym](#page-11-1). W celu zalogowania się opisanym kontem należy wybrać przycisk "Zaloguj się" a następnie należy wprowadzić swój login, będący adresem email oraz hasło.

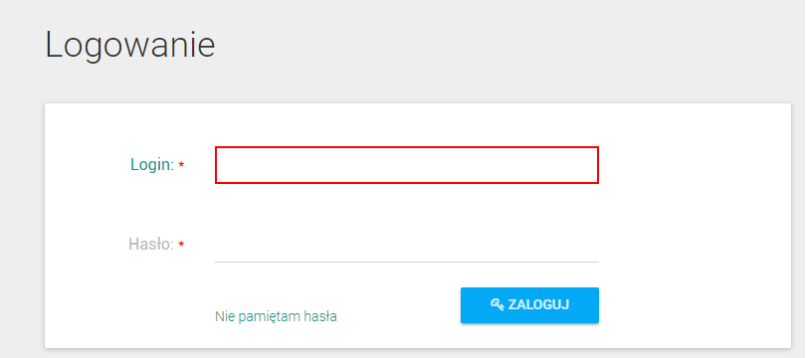

### 2.6.1. Profil użytkownika

<span id="page-13-1"></span>Po poprawnym zalogowaniu się użytkownik systemu będzie widział przycisk użytkownika znajdującą się w górnej części okna przeglądarki. Przycisk zawiera podstawowe funkcjonalności związane z kontem – edycja profilu oraz możliwość wylogowania się z systemu.

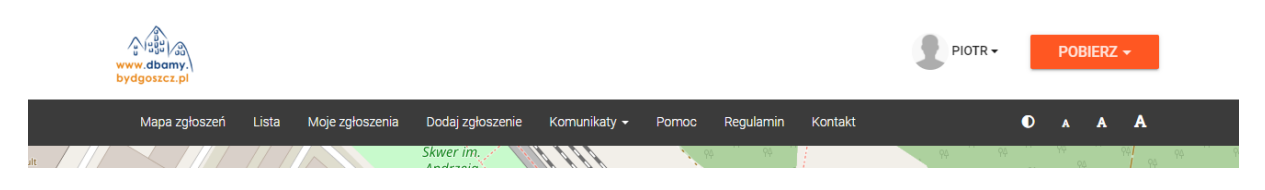

### 2.6.2. Usuwanie konta użytkownika

<span id="page-13-2"></span>Każdy użytkownik systemu może w dowolnej chwili usunąć swoje konto z aplikacji. W celu wykonania wspomnianej czynności należy przejść do profilu użytkownika, a następnie z zakładki "Dane personalne" wybrać opcję "Usuń konto".

*Uwaga! Usuwanie konta użytkownika jest procesem nieodwracalnym.*

### 2.6.3. Polityka prywatności

<span id="page-14-0"></span>Aplikacja pozwala na zarządzanie udzielonymi przez użytkownika zgodami, w tym celu należy przejść do profilu użytkownika a następnie do zakładki "Polityka prywatności". W oknie zostaną wyświetlone wszystkie obowiązujące w systemie zgody. Czerwoną gwiazdką są oznaczone zgody obowiązkowe. W celu potwierdzenia bądź odrzucenia zgody należy zaznaczyć lub odznaczyć właściwą kratkę przy treści danej zgody i zatwierdzić zmiany przyciskiem Zapisz.

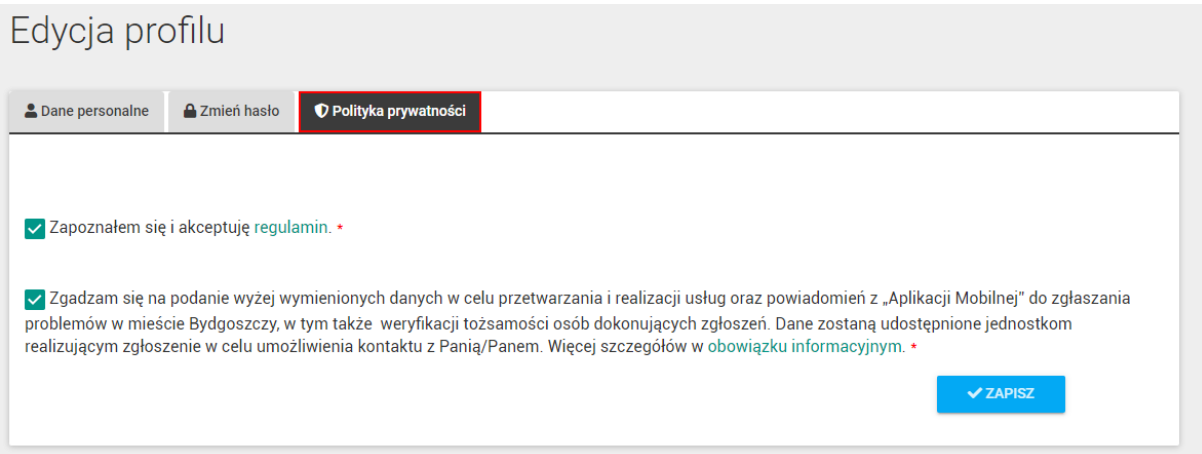

### <span id="page-14-1"></span>2.7.Wylogowanie się

W celu wylogowania się z systemu należy na belce użytkownika kliknąć na ikonę użytkownika a następnie należy wybrać przycisk Wyloguj.

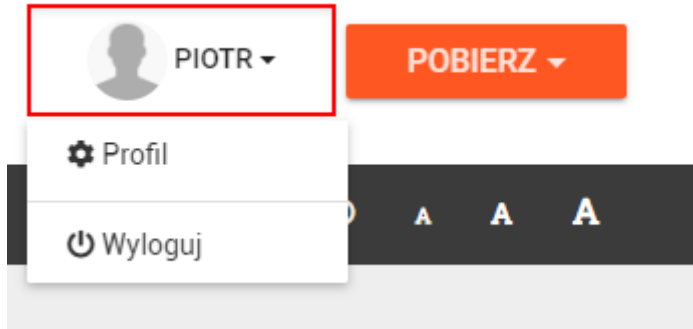

*Uwaga! W celu zachowania bezpieczeństwa, każde zakończenie pracy z aplikacją powinna być poprzedzone wylogowaniem się z systemu.*

### <span id="page-15-0"></span>3. Aplikacja Mobilna

### <span id="page-15-1"></span>3.1.Logowanie się

Aby dodać nowe zgłoszenie za pomocą aplikacji mobilnej w pierwszej kolejności należy zalogować się na konto użytkownika, które jest zarejestrowane w aplikacji.

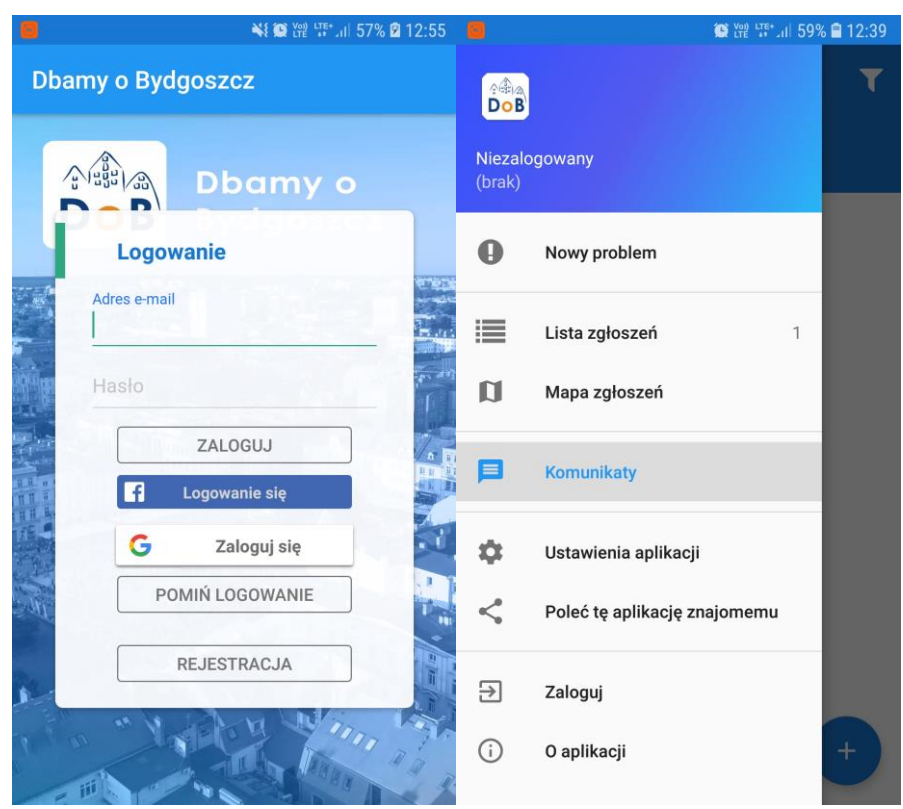

### Dla systemu Android

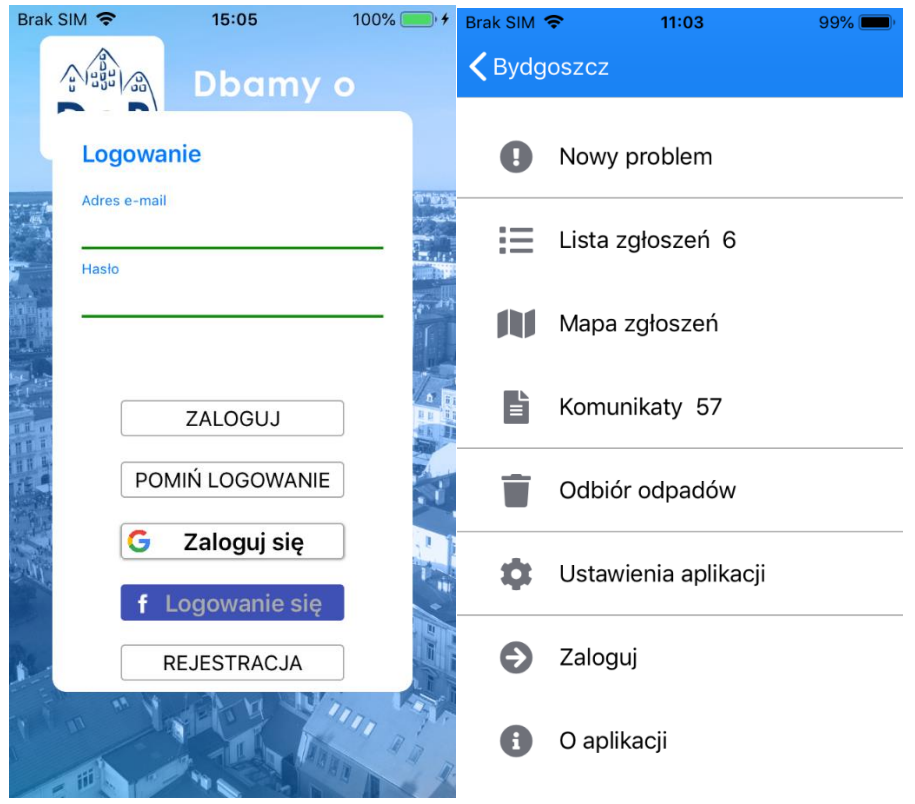

### Dla systemu iOS

W tym celu należy przejść do menu aplikacji i wybrać opcję "Zaloguj" a następnie należy wprowadzić adres email oraz hasło, które są takie same jak do aplikacji WWW lub zalogować się za pomocą mediów społecznościowych (Facebook, Google). Po poprawnym zalogowaniu się pojawi się lista Komunikatów.

### Dla systemu Android Dla systemu iOS

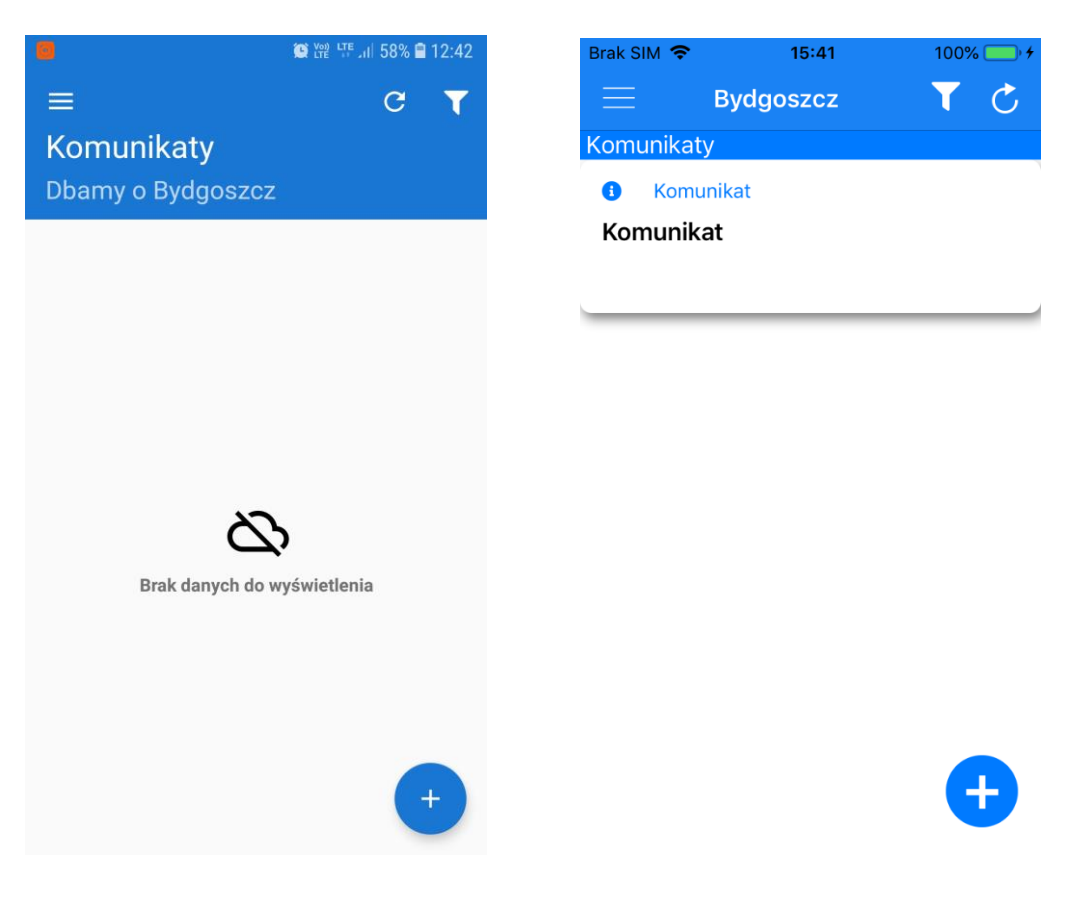

### <span id="page-17-0"></span>3.2.Dodawanie nowego zgłoszenia o typie problem

Nowe zgłoszenia można dodać zarówno za pomocą ikony PLUSA w prawnym dolnym rogu ekranu jak i za pomocą opcji dostępnej w menu użytkownika – 'Nowy problem'.

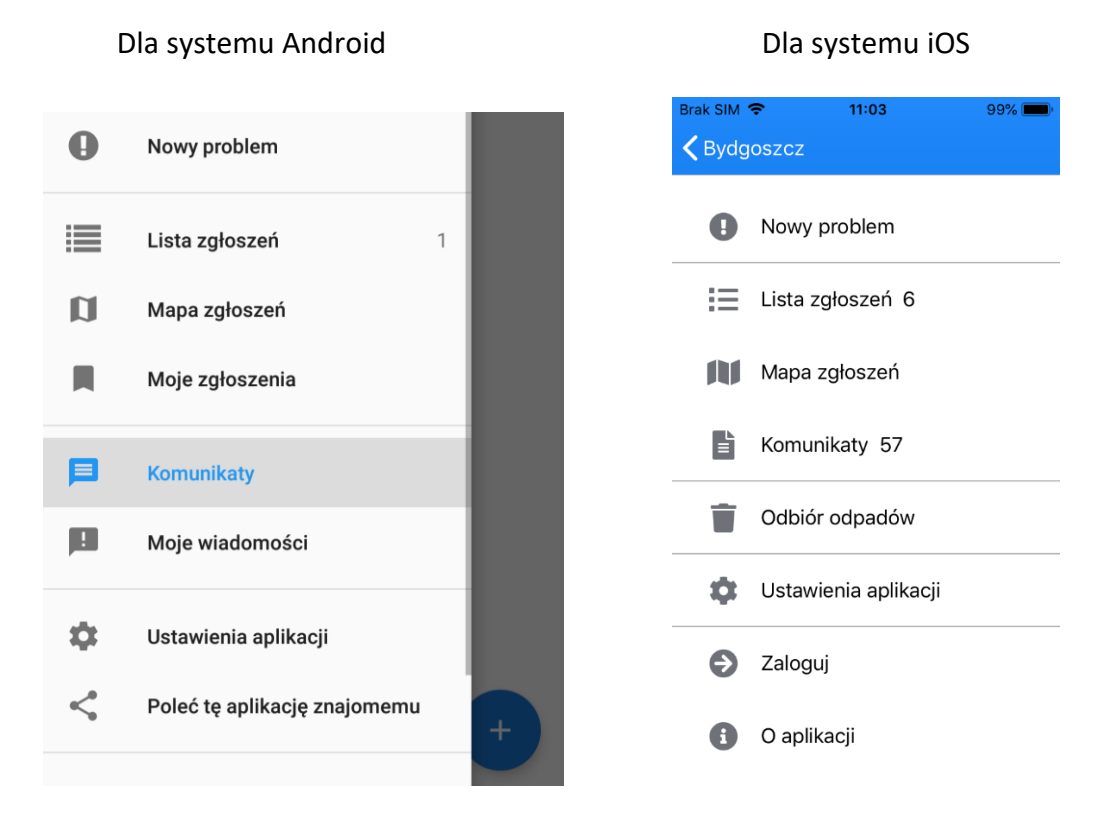

Pojawi się nowe okno, w którym należy wskazać kategorię zgłoszenia z listy dostępnych kategorii.

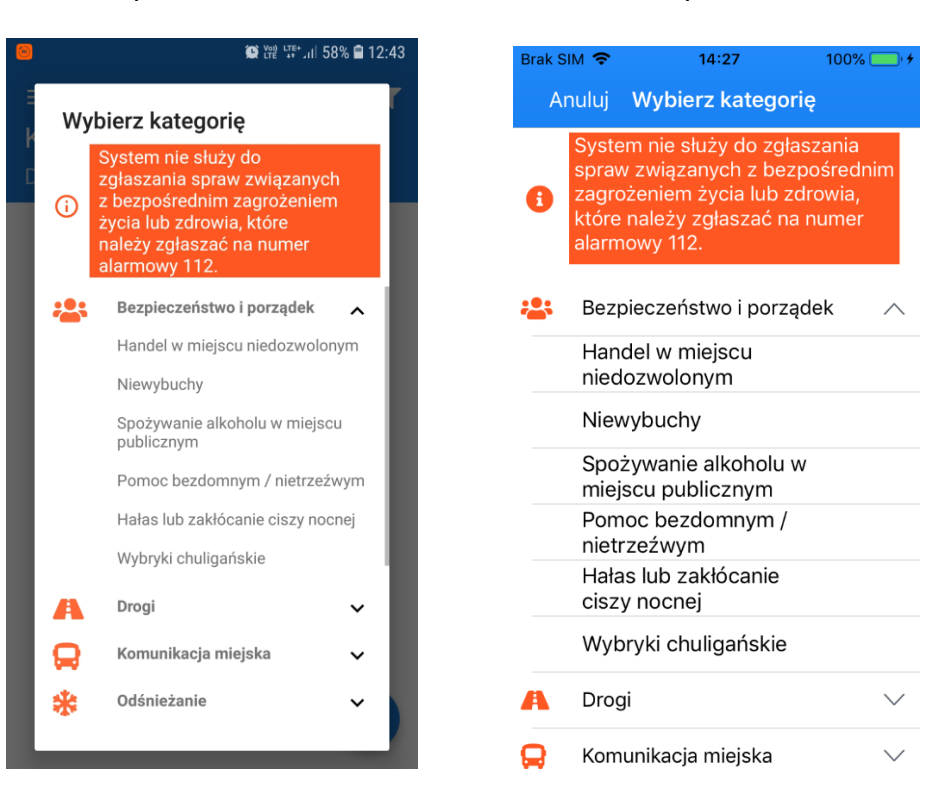

#### Dla systemu Android Dla systemu iOS

Następnie należy wskazać miejsce wystąpienia zgłoszenia, oznaczając dane miejsce na mapie.

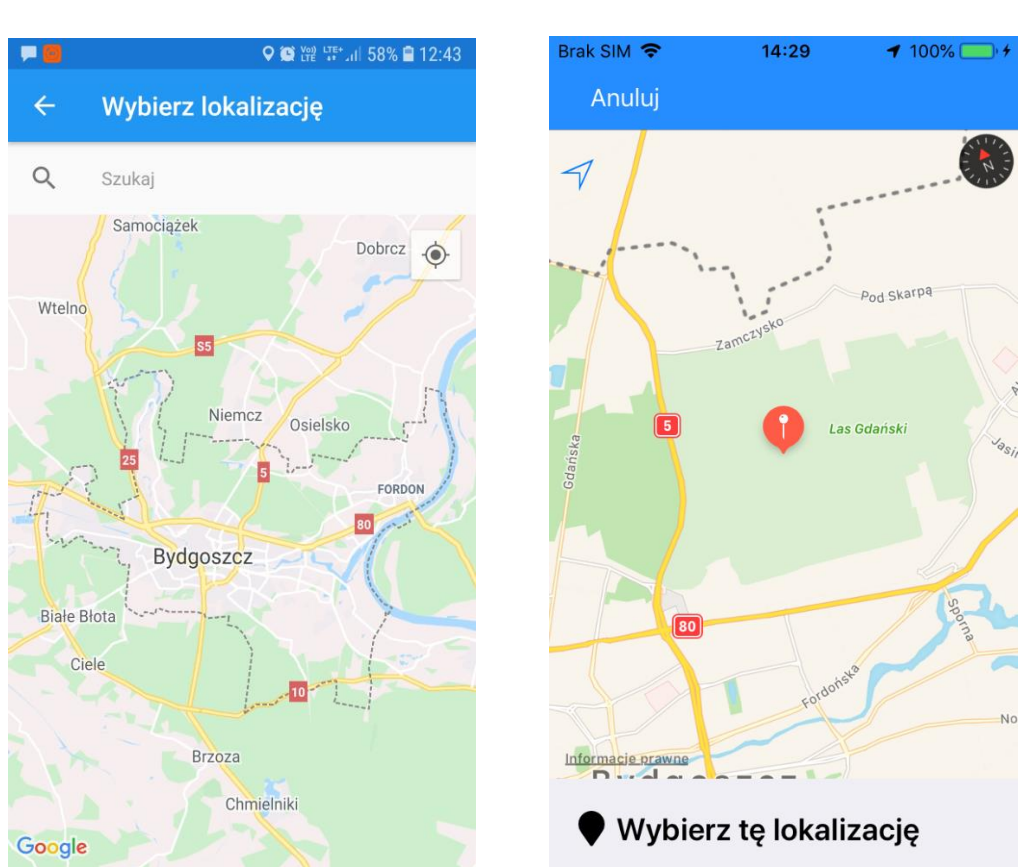

Dla systemu Android Dla systemu iOS

Następnie należy zatwierdzić wybór przyciskiem 'Wybierz'. W nowym oknie wyświetli się formularz dodawania nowego zgłoszenia, na którym obowiązkowo trzeba wypełnić pola kategoria, adres oraz opis. Dodatkowo za pomocą przycisku Dodaj zdjęcie można dołączyć maksymalnie trzy zdjęcia do danego zgłoszenia. Formularz należy przesłać za pomocą przycisku 'Wyślij'.

#### Dla systemu Android Dla systemu iOS

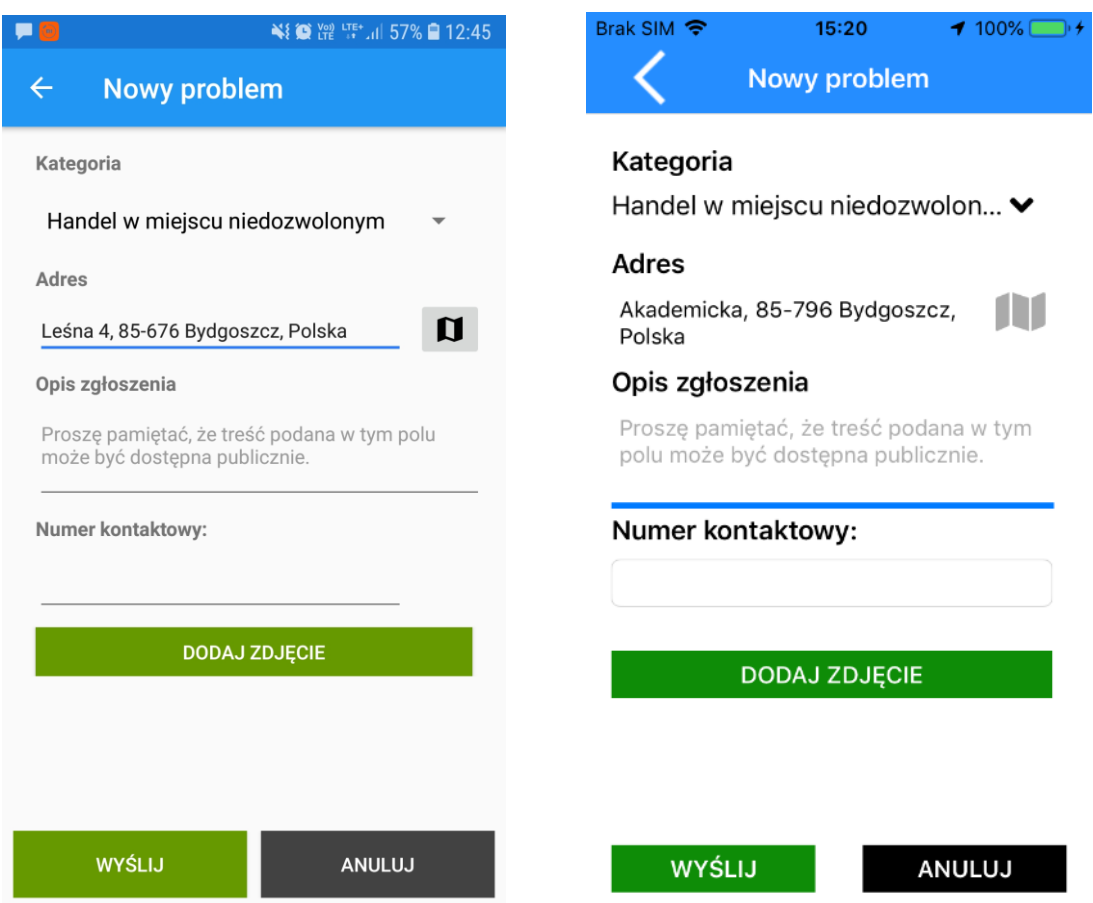

Po prawidłowym zarejestrowaniu zgłoszenia pojawi się ono na liście 'Moich zgłoszeń', które zawiera wszystkie zgłoszenia dodane do aplikacji przez danego użytkownika niezależnie od statusu

### <span id="page-20-0"></span>3.3. Dodawanie nowego zgłoszenia dotyczącego odpadów

Nowe zgłoszenia można dodać zarówno za pomocą ikony PLUSA w prawnym dolnym rogu ekranu jak i za pomocą opcji dostępnej w menu użytkownika – 'Nowy problem'.

Pojawi się nowe okno, w którym należy wskazać kategorię zgłoszenia z listy dostępnych kategorii.

#### Dla systemu Android Dla systemu iOS

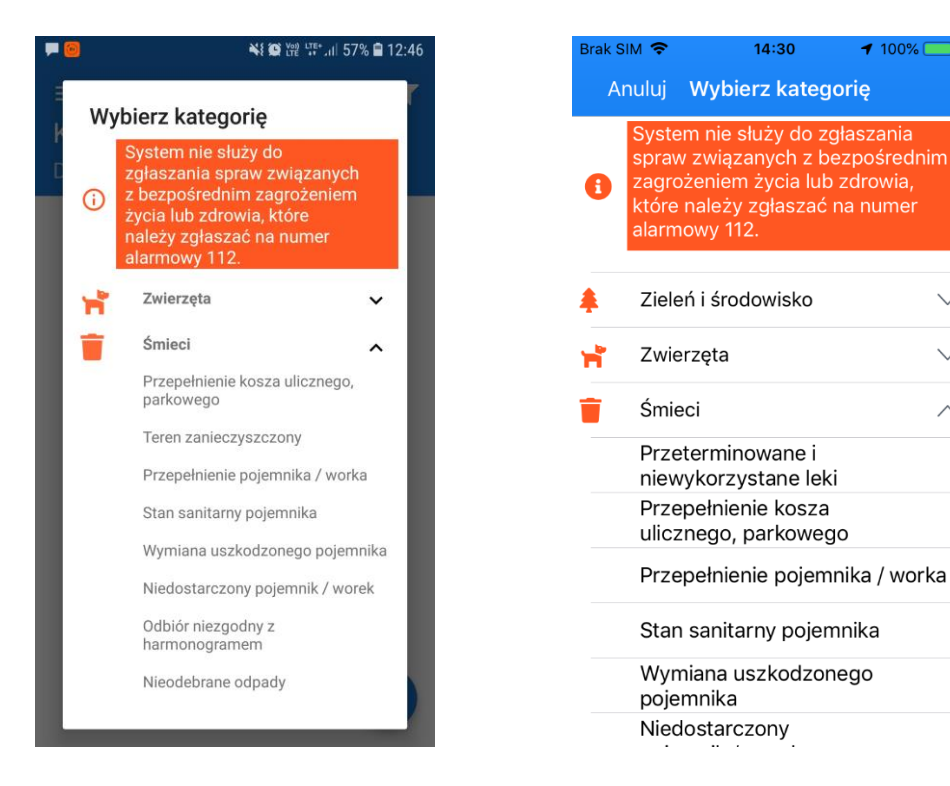

Następnie należy wskazać lokalizację wystąpienia zgłoszenia z listy adresu powiązanych z danym profilem użytkownika.

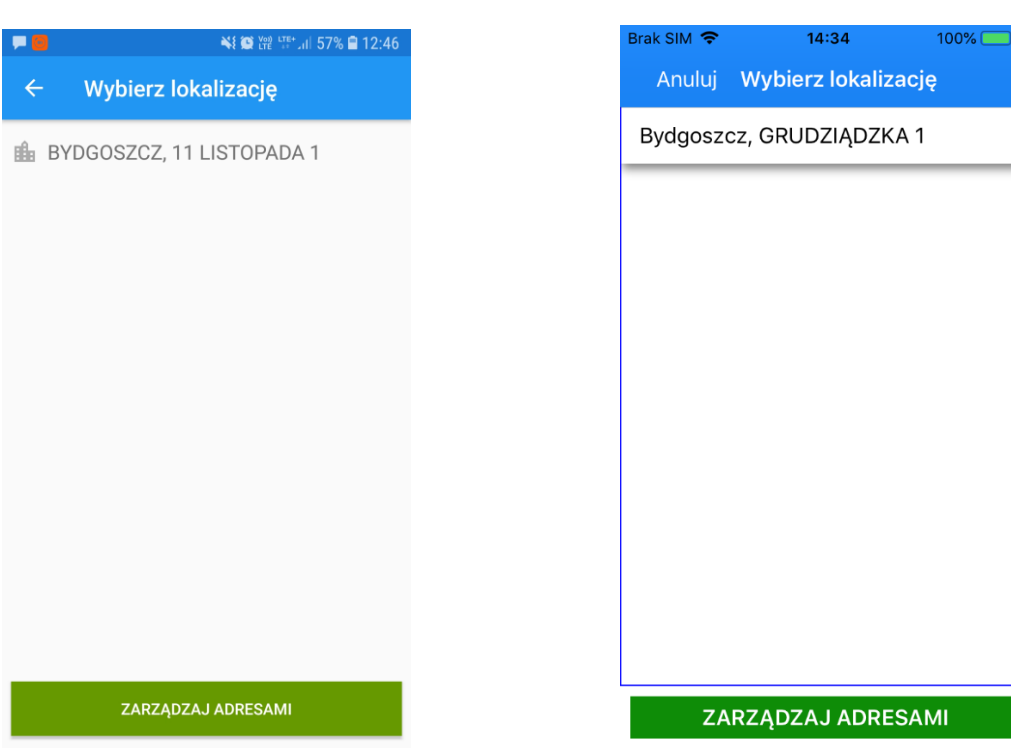

#### Dla systemu Android Dla systemu iOS

 $100\%$ 

 $\ddot{\phantom{0}}$ 

 $\wedge$ 

W nowym oknie wyświetli się formularz dodawania nowego zgłoszenia, na którym obowiązkowo trzeba wypełnić pola kategoria, adres, opis oraz frakcje odpadów. Dodatkowo za pomocą przycisku Dodaj zdjęcie można dołączyć maksymalnie trzy zdjęcia do danego zgłoszenia. Formularz należy przesłać za pomocą przycisku 'Wyślij'.

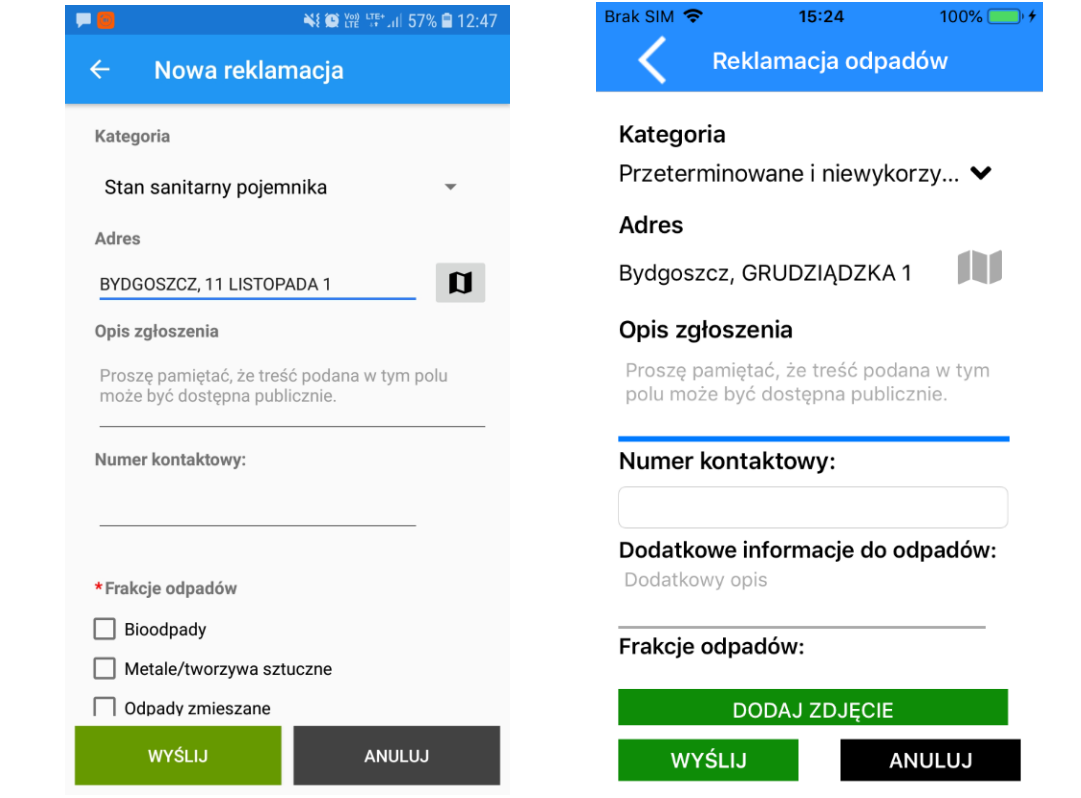

#### Dla systemu Android Dla systemu iOS

Po prawidłowym zarejestrowaniu zgłoszenia pojawi się ono na liście 'Moich zgłoszeń', które zawiera wszystkie zgłoszenia dodane do aplikacji przez danego użytkownika niezależnie od statusu

### <span id="page-22-0"></span>3.4.Dodawanie adresu do profilu użytkownika

W celu powiązania konta użytkownika z adresem należy przejść do ustawień aplikacji (Menu - > Ustawienia aplikacji) a następnie należy wybrać opcję odbiór odpadów.

#### Dla systemu Android Dla systemu iOS

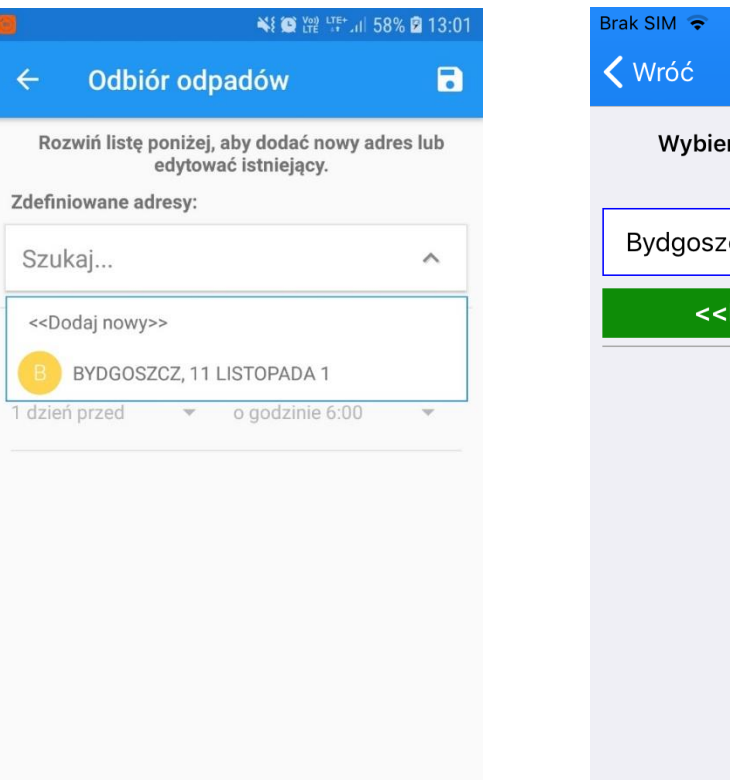

Odbiór odpadów rz adres z listy poniżej aby go zmienić. cz, 3 MAJA 7 Dodaj nowy adres>>

 $11:07$ 

 $99\%$ R

W dalszej kolejności należy użyć przycisku "Wybierz lub dodaj adres" i "Dodaj nowy". Z rozwijanych list należy wskazać właściwe dane adresowe. W celu zatwierdzenia ustawień należy użyć przycisku Dyskietki znajdującego się w górnym prawym rogu ekranu. Użytkownik może powiązać ze swoim kontem więcej niż jeden adres.

### <span id="page-23-0"></span>3.5.Lista zgłoszeń

Lista zgłoszeń zawiera wszystkie zgłoszenia, które zostały przyjęte przez Urząd. Lista jest dostępna dla wszystkich użytkowników systemu i zawiera podstawowe informacje dotyczące zgłoszenia jak:

- Kategoria
- Opis
- Lokalizacja
- Data zgłoszenia
- Załączniki
- Odpowiedz urzędu na zgłoszenie

### <span id="page-24-0"></span>3.6.Lista Moich zgłoszeń i Mapa Moich zgłoszeń

Zawierają wszystkie zgłoszenie dodane przez użytkownika niezależnie od statusu. Podstawowe informacje dotyczące zgłoszenia, które są wyświetlane:

- Kategoria
- Opis
- Lokalizacja
- Data zgłoszenia
- Załączniki
- Odpowiedz urzędu na zgłoszenie

### <span id="page-24-1"></span>3.7.Mapa zgłoszeń

Mapa Zgłoszeń zawiera wszystkie zgłoszenia, które zostały przyjęte przez Urząd. Mapa jest dostępna dla wszystkich użytkowników systemu i zawiera podstawowe informacje dotyczące zgłoszenia jak:

- Kategoria
- Opis
- Lokalizacja
- Data zgłoszenia
- Załączniki
- Odpowiedz urzędu na zgłoszenie

### Dla systemu Android and Dla systemu iOS

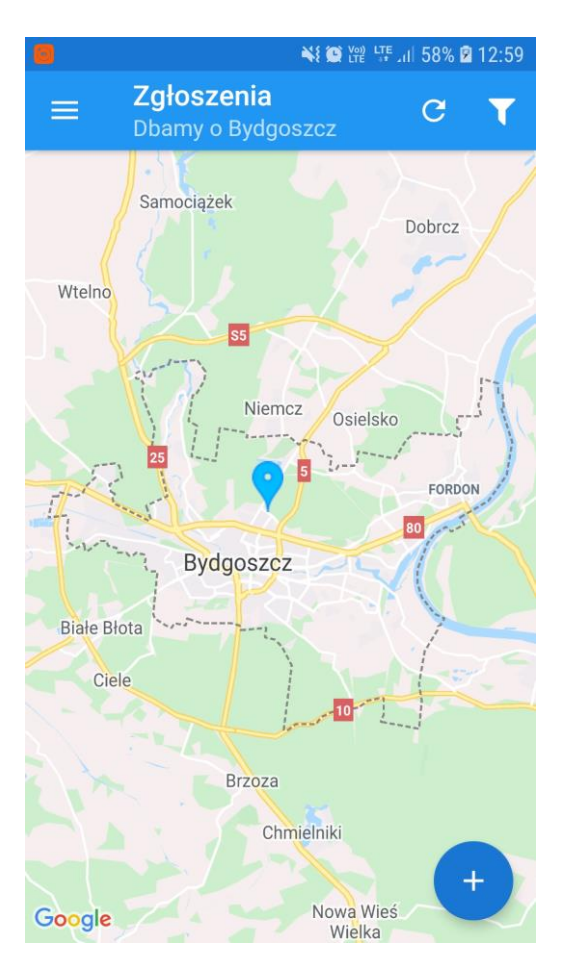

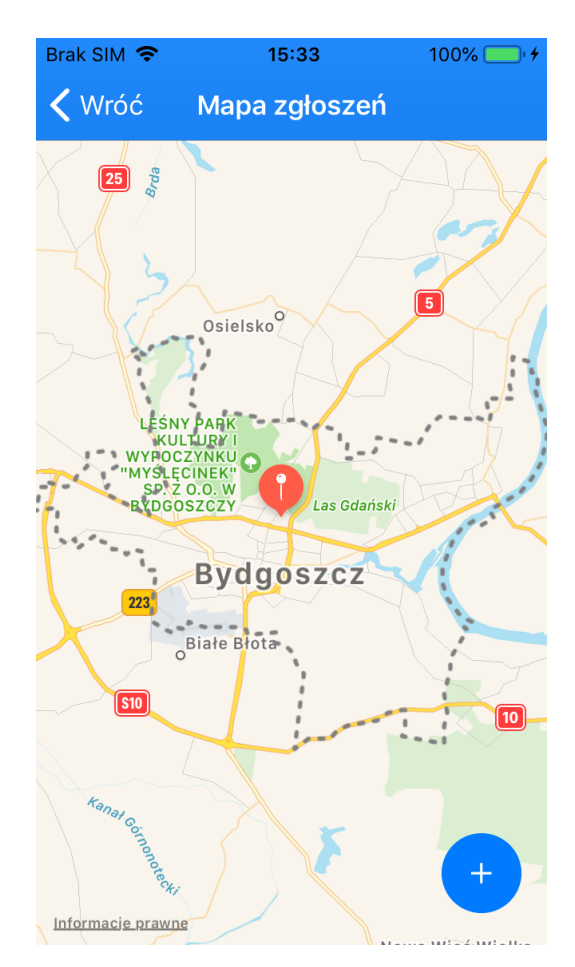